The OnSIP desktop app is an on-the-go business phone and complete desk phone replacement. With just your laptop, you can make HD voice and video calls to your coworkers and other contacts. The app is also a great collaboration tool for your team, offering real-time contact availability, instant messaging, video conferencing, voicemail management, call history, and more. The app is free for all OnSIP customers.

**4 5 6**

**TIM** 

12:38:21 PM

Call history Q

Add

Welcome back, Kevin Malcolm

From malcolm@ons

accessed via the link in the top right.

## Getting Started

### **ONSIP FOR WINDOWS, MAC AND LINUX ONSIP FOR WEB**

Download the desktop client by visiting [onsip.com/app/download](https://www.onsip.com/app/download) and clicking the orange 'Download' or 'Install' button. OnSIP for Mac is available via the App Store or as a downloadable package.

Follow the steps in the Install Wizard (detailed help available at [support.onsip.com\)](https://support.onsip.com) and click on the app icon to launch.

If you're using a computer without OnSIP installed, the same app functionality is available through most modern browsers via [app.onsip.com.](https://app.onsip.com)

Log in using your OnSIP credentials, which were included in your welcome email, or can be re-sent using the links on the login page.

**1 2**

3:10:24 PM

John Dor

Voicemail a

 $0.001035$ 

## Navigating the App

 $\overline{\mathbf{x}}$  +

A https://app.onsip.

Start new ca

**3**

 $\Box$  OnSI  $\rightarrow$  C

onsip

 $\bullet$ 

C

 $\mathfrak{g}$ 

**Q** Contacts

**1 MAIN NAV**

**4 PRESENCE**

**6 VOICEMAIL**

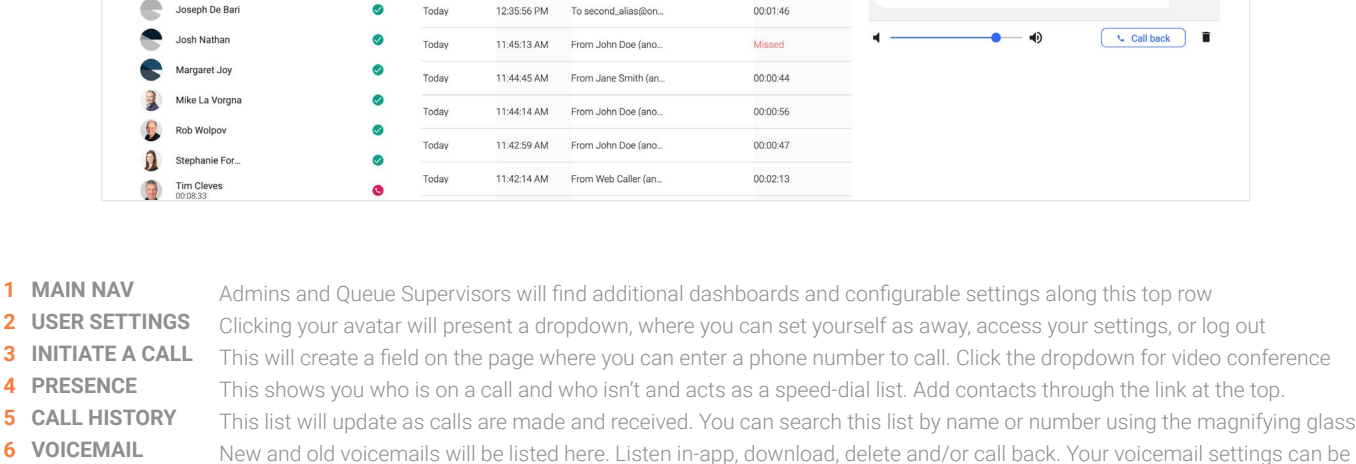

DURATIO

00:00:31

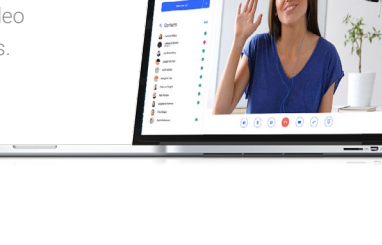

**Di** 

**\*** Settings

00:00:15

# **DESKTOP AND WEB APP <b>QUICK REFERENCE GUIDE**

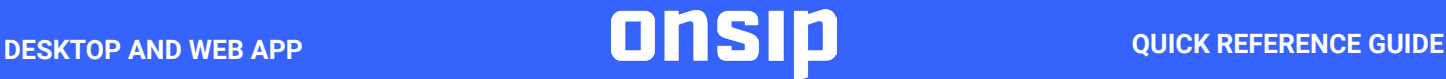

## Queue Dashboard

### **AVAILABLE TO SUPERVISORS OF ENHANCED QUEUES**

Monitor the status of your enhanced queues in real-time. See which agents are logged in to receive calls, how many calls are waiting, how many calls failed to be answered (and who those calls were from). Click on an agent's name to remotely log them into/out of a queue or to listen in on a call in progress.

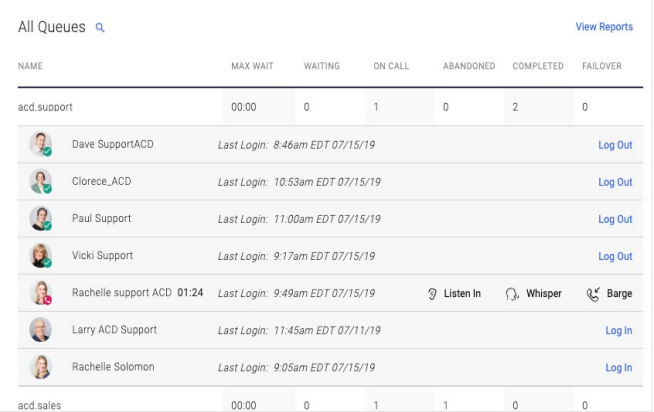

## Slack Integration

### **QUEUE STATUS QUEUE REPORTS**

Choose a queue and time period and generate instant reports for the entire queue and the individual agents. Identify the busiest time of day, average wait time, who spent the most time on the phone, etc.. Download a summary or the detailed breakdown as a CSV to incorporate into your other reports.

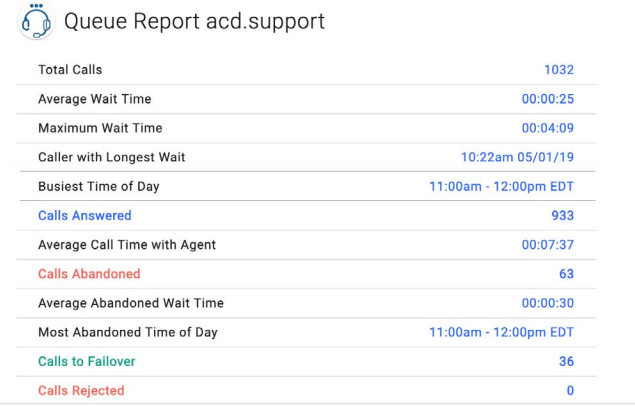

## **CHAT REPLACEMENT FOR SLACK TEAMS**

On the settings page, you'll find an "Add to Slack" button. Click this button, review the information and click "Authorize" to replace OnSIP's chat windows with Slack chat. Your Slack conversation history will be synced between the OnSIP and Slack clients.

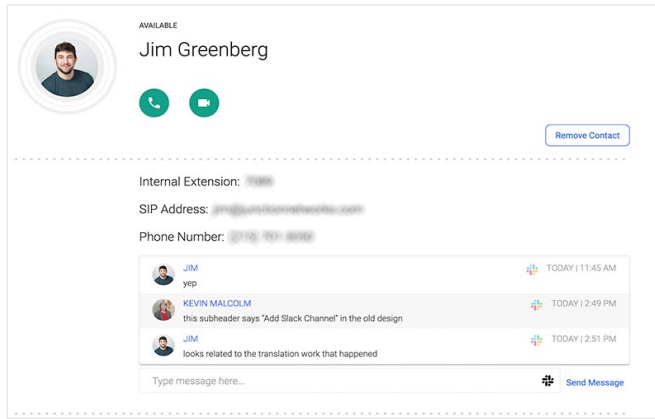

### **CONNECT ONSIP TO SLACK CHANNELS TO ONSIP**

After you've enabled the Slack integration, you can add a Slack channel to your contact list. Click "Add" next to "Contacts" and choose from the list of public Slack channels you're joined. Click on the channel to see its chat history and members. Hover over the chat and click the 'X' to remove it from your contact list.

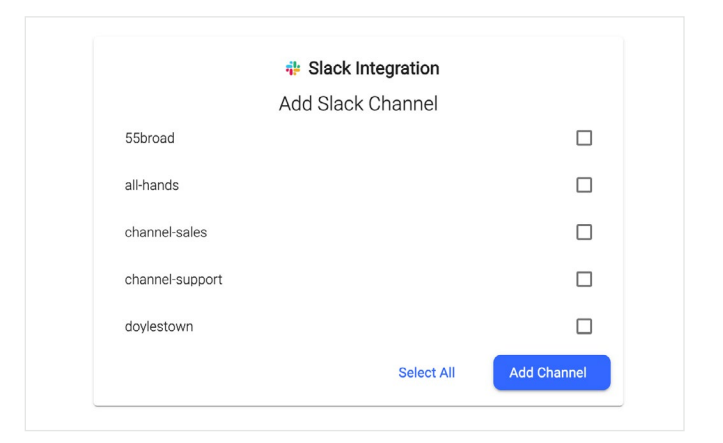